## Hvordan se den medisinske begrunnelsen på søknader om godkjenningsfritak i Farmapro?

Når en resept på et preparat som ikke har en norsk markedsføringstillatelse nedlastes i Farmapro, vil man få opp en dialogboks som allerede her viser den medisinske begrunnelsen (markert med rød ring i bilde 1). I dette reseptbildet kan det gjøres følgende valg:

- 1. notifiser SLV Legemiddelet kan ekspederes direkte og søknad om godkjenningsfritak blir ettersendt til SLV
- 2. Send søknad SLV Legemiddelet må forhåndsgodkjennes av SLV før utlevering i apotek.
- 3. Vurderes senere søknaden blir lagt på vent og kan hentes igjen ved å trykke på «øyet» markert i den blå ringen i bilde 1.

Etter at valg 1 eller 2 er tatt, er det ikke mulig å endre valget. Det er derfor viktig å vurdere om preparatet kan notifiseres når dialogboksen dukker opp. Dersom et legemiddel som kan notifiseres blir sendt til SLV, vil det ikke være mulig å ekspedere resepten før SLV manuelt har vurdert søknaden.

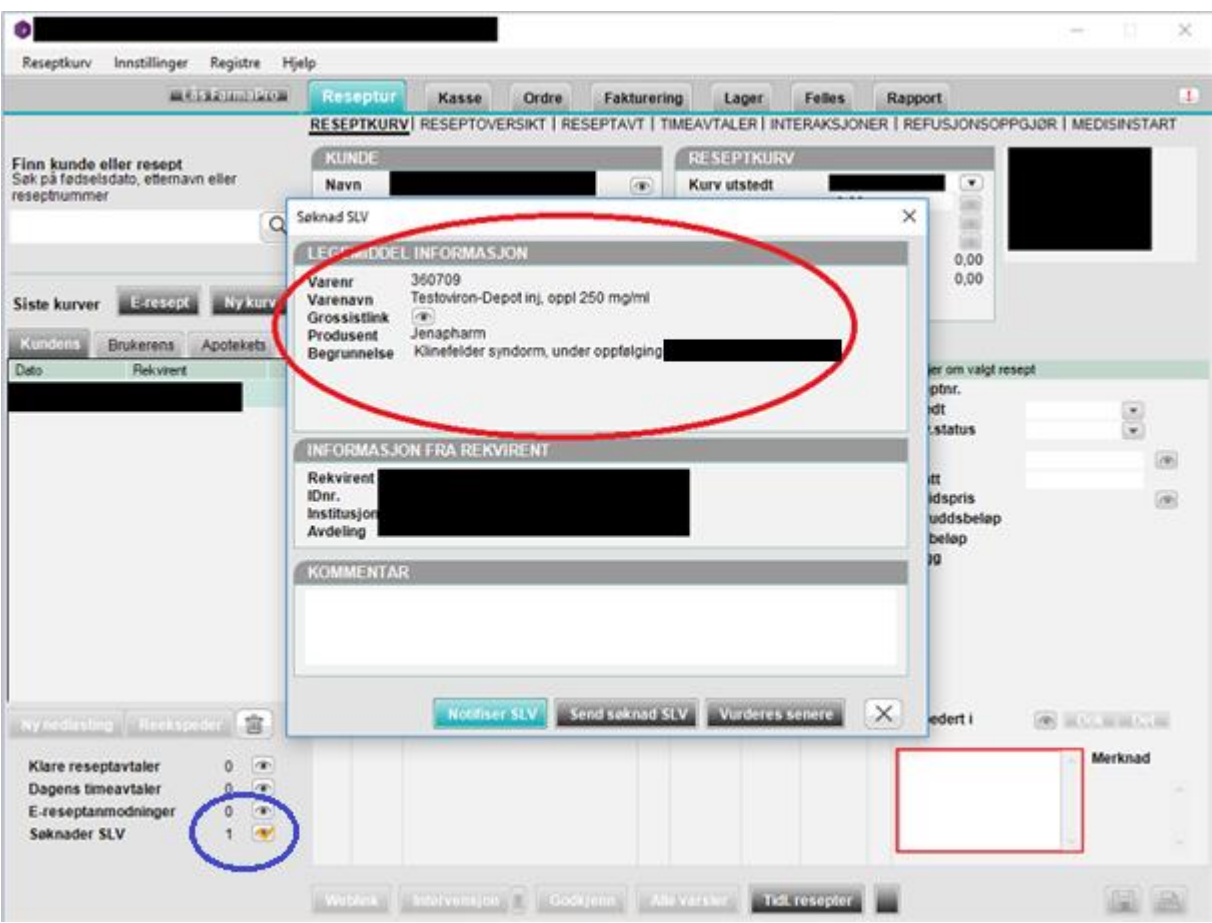

*Bilde 1: dialogboks*

Fra reseptkurven er det mulig å finne frem til den medisinske begrunnelsen på godkjenningsfritaket, ved å trykke på knappen «det» som er ringet rundt på bilde 2.

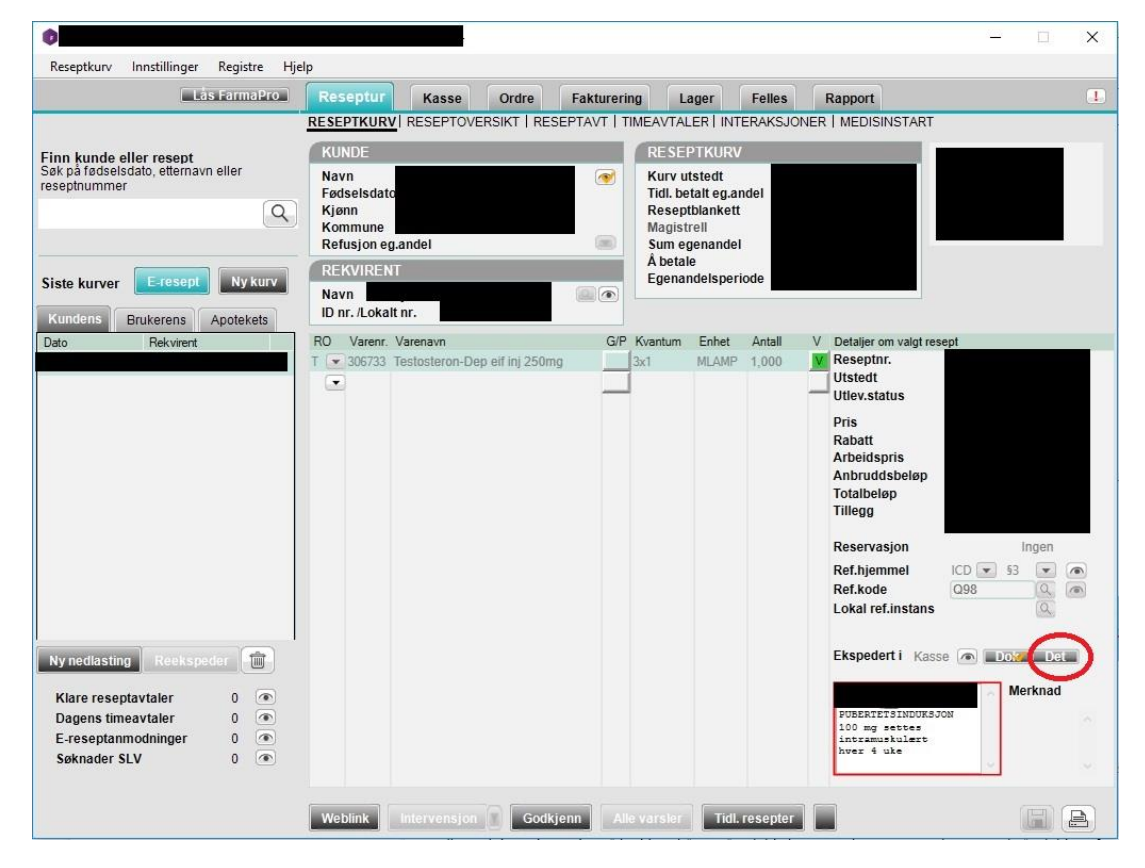

*Bilde 2: reseptkurv*

Bilde 3 viser detaljboksen, hvor vi finner den medisinske begrunnelsen på godkjenningsfritaket (ringet rundt).

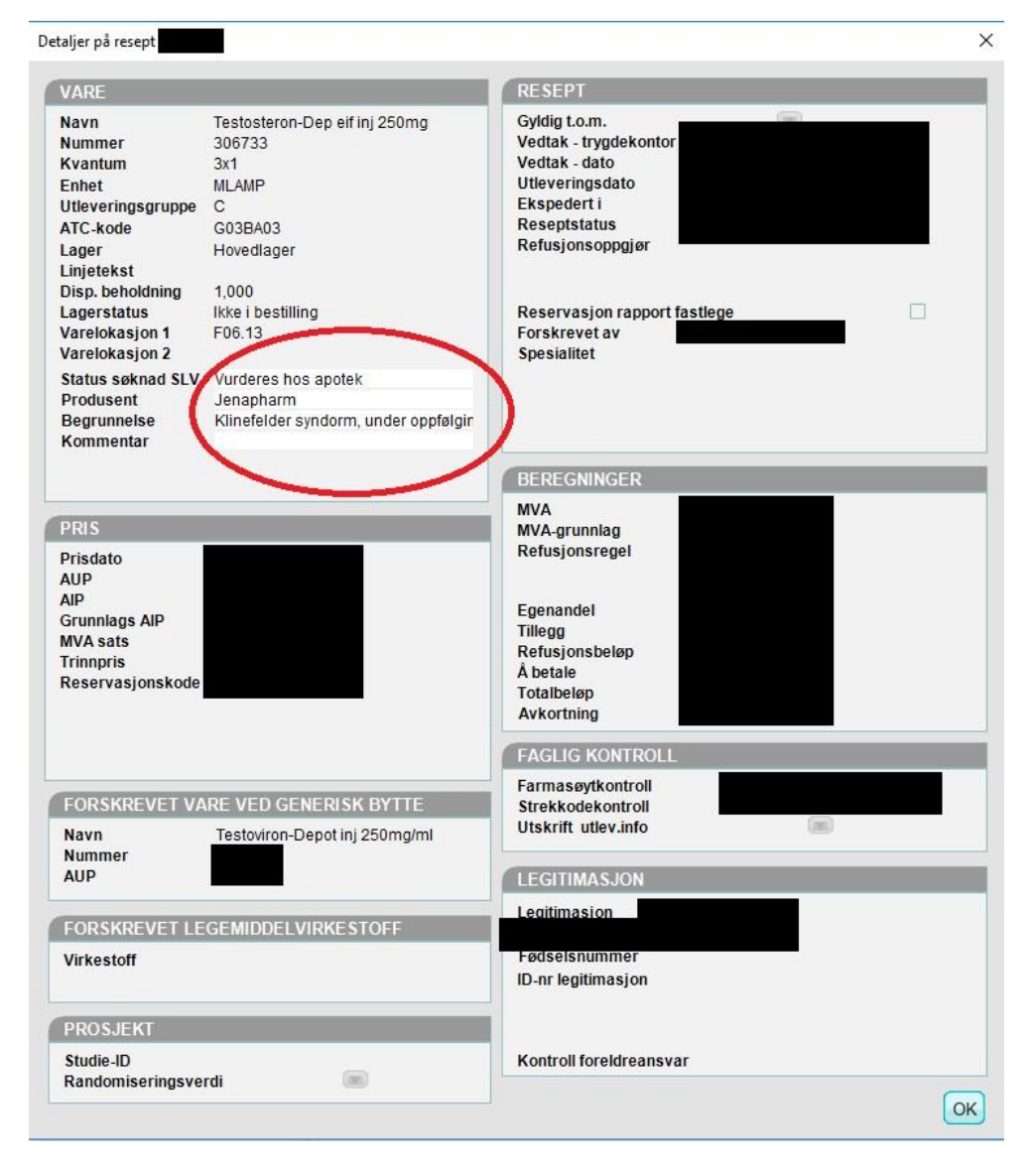

*Bilde 3: detaljer på resept*